## Procédures pour sélectionner un échantillon de manière aléatoire dans Excel

- 1) **Sélection aléatoire** : Suivez les étapes ci-dessous pour sélectionner de manière aléatoire 260 patients de votre liste. Vérifiez si les patients repris dans la liste sont tous dans la capacité de répondre à l'enquête (hospitalisation, déménagement, décès, situation actuellement trop complexe que pour participer à une enquête,…)
- 2) **Template Symeta** : Transposez votre liste des patients sélectionnés aléatoirement dans le template reçu par mail par Symeta.
- 3) **Envoyez le template** dûment complété de manière sécurisé à Symeta Hybrid en suivant les procédures décrites dans le mail.
- 1) Sélection aléatoire

Suivez les étapes ci-dessous pour sélectionner de manière aléatoire 260 patients de votre liste. Vérifiez si les patients repris dans la liste sont tous dans la capacité de répondre à l'enquête (hospitalisation, déménagement, décès, situation actuellement trop complexe que pour participer à une enquête,…). Les patients qui seront retirés de la liste seront remplacés par ceux qui suivant.

1- Ajoutez une nouvelle colonne à la feuille Excel en faisant « clique droit » sur la colonne A et sélectionner « insérer ». Nommez cette colonne « N°aléatoire ».

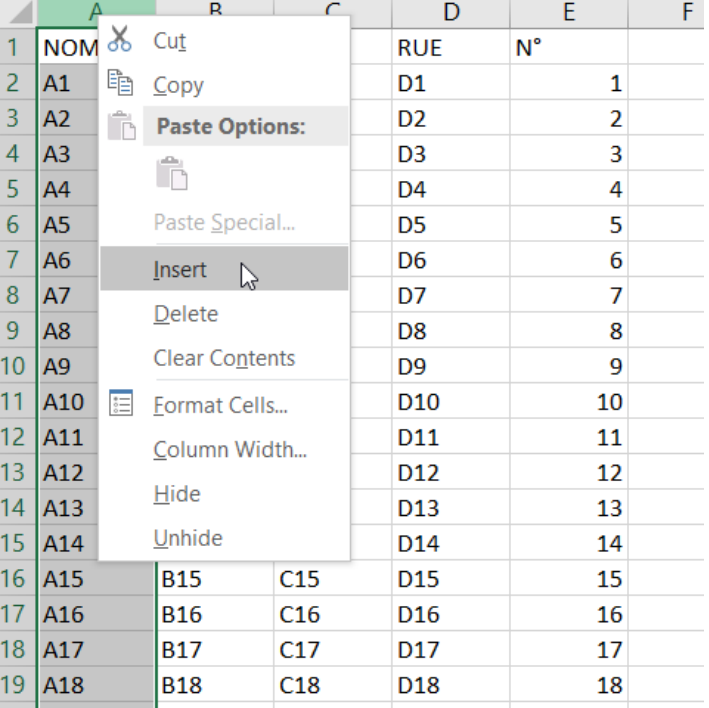

2- Dans la 1<sup>er</sup> cellule sous le titre, écrivez « =RAND() » (si votre programme Excel est en anglais ou en néerlandais) ou « =ALEA() » (si en français), puis appuyez sur « enter » et un nombre aléatoire va apparaitre dans la cellule.

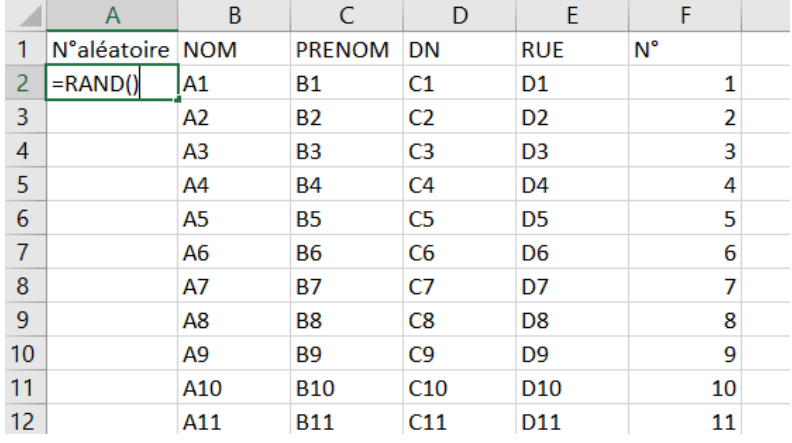

3- Copiez-collez la 1er cellule dans toutes les autres cellules de la colonne. Un nombre aléatoire apparaitra automatiquement dans chaque cellule.

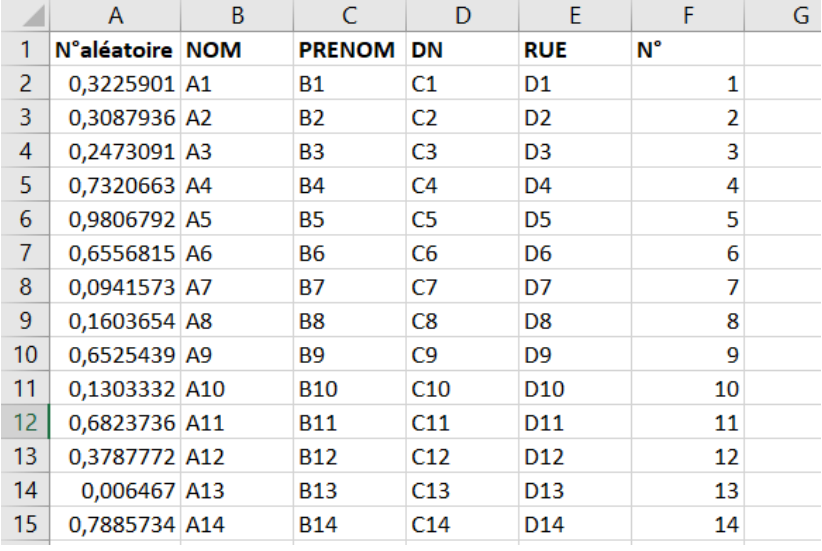

4- Sélectionnez l'ensemble de la colonne « N° aléatoire ». Ensuite dans le coin en haut à droite, cliquer sur l'onglet « Sort & Filter » (« Trier et Filtrer » en français), et cliquez sur « Custom Sort ».

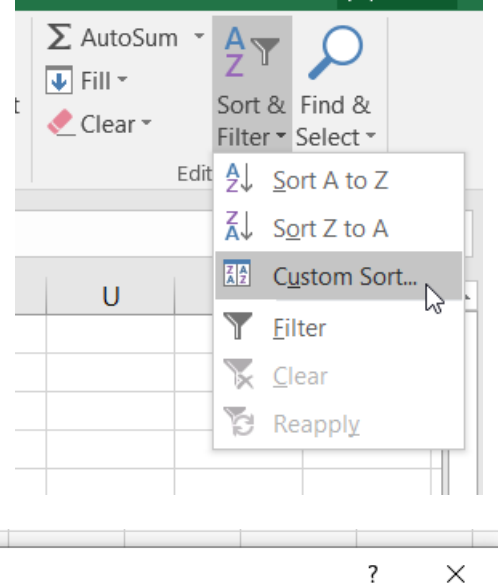

5- Ce message s'affichera automatiquement, cliquez sur « Sort » (« Trier » en français)

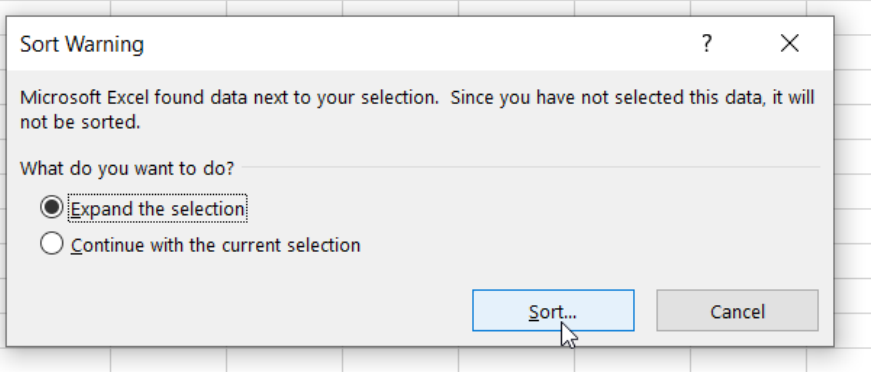

6- Apparaitra ensuite ce message, sélection dans l'onglet « Sort by » (« trier par ») la colonne « N° aléatoire » puis cliquez sur ok.

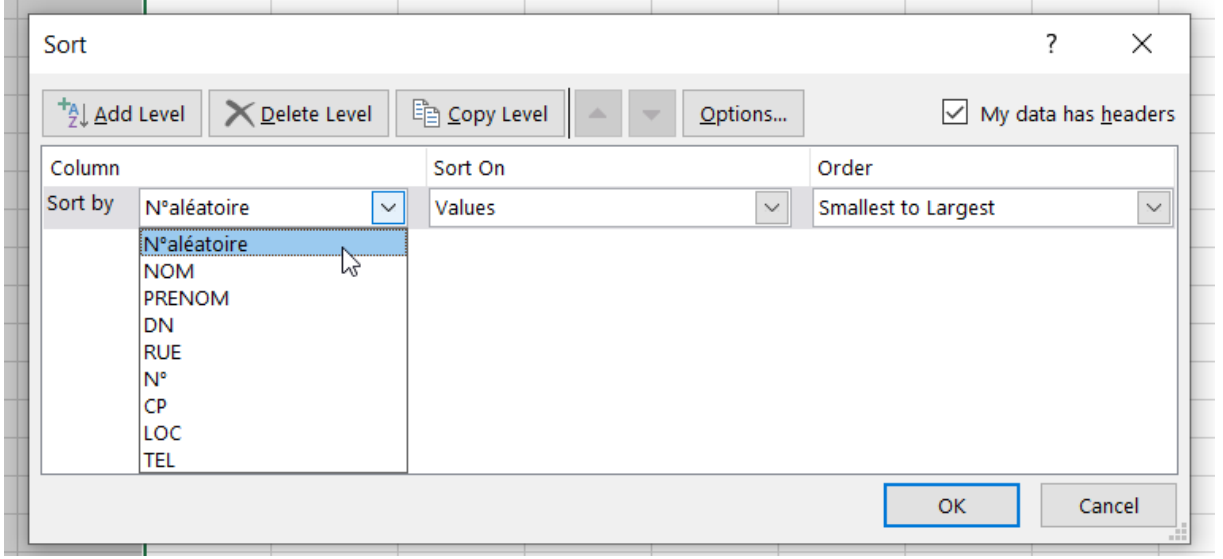

7- Vos patients seront alors triés de manière aléatoire.

Vous pouvez dès lors vérifier si les 260 premiers patients de la liste répondent aux critères d'éligibilité (avoir ≥ 45 ans et avoir consulté au cours des 6 derniers mois) et s'ils sont en mesure de participer à une enquête en ce moment. Si ce n'est pas le cas, vous pouvez les supprimer de la liste, ils seront remplacés par les patients suivant.

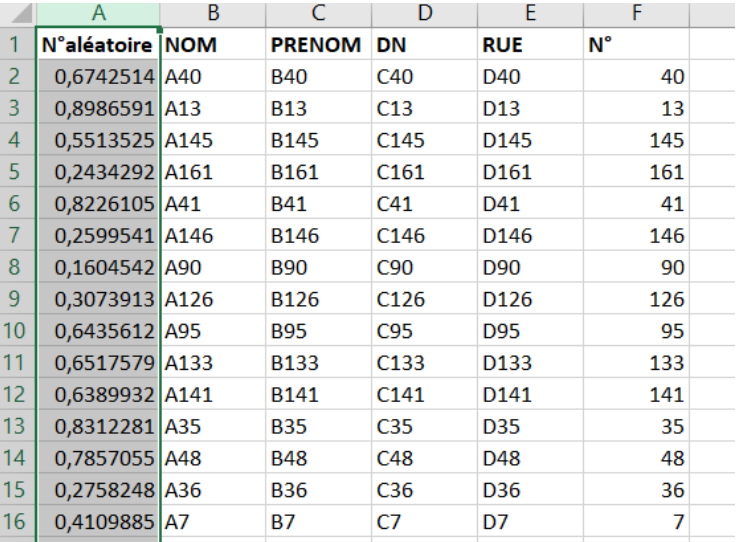

(Pour supprimer une ligne : cliquez sur le n° de la ligne à supprimer, puis faites « clique droit » et supprimez).

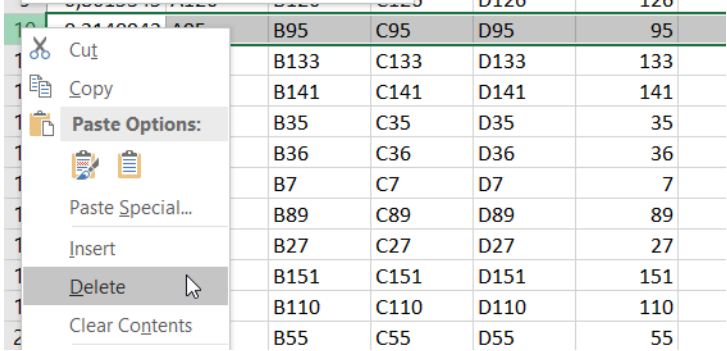